به منظور دریافت اعلام سوابق دزیمتری پرتوکار نیاز به گذراندن مراحل عنوان شده در این سند میباشد این مراحل به شرح زیر می باشد ( طبق تصاویر ) :

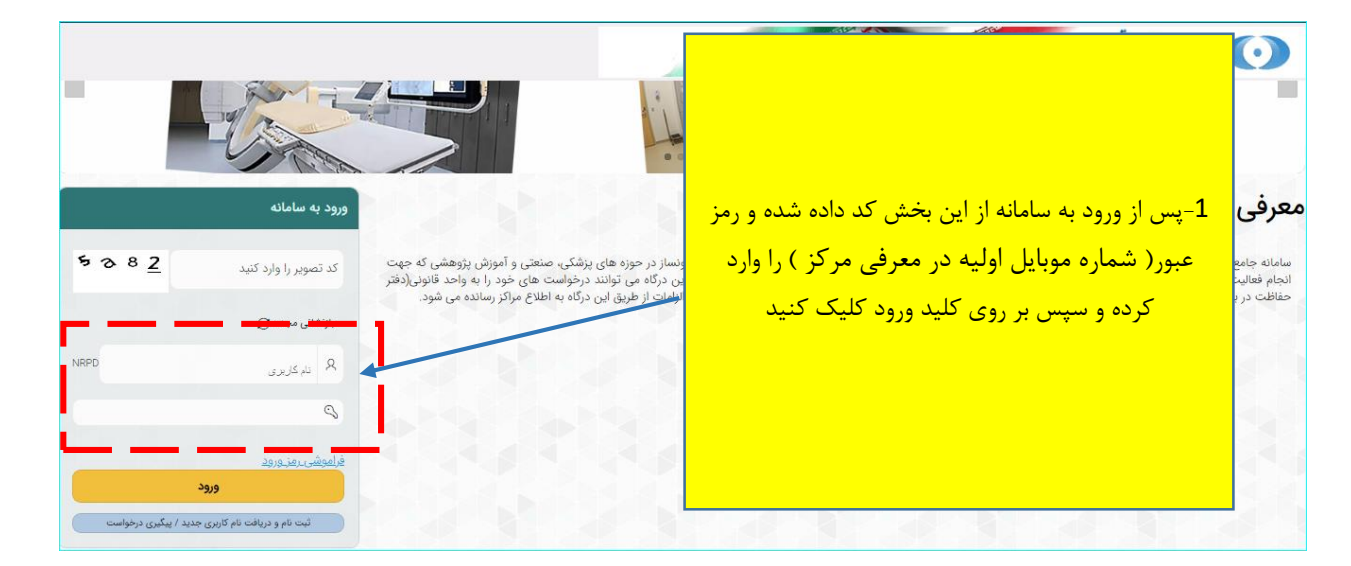

**توجه : اگر برای بار اول وارد میشوید** لطفا در اولین گام پس از ورود به کارتابل طبق راهنمایی زیر اقدام به تغییر رمز بفرمایید .

**راهنمای تغییر رمز عبور :**

**مقدمه :** 

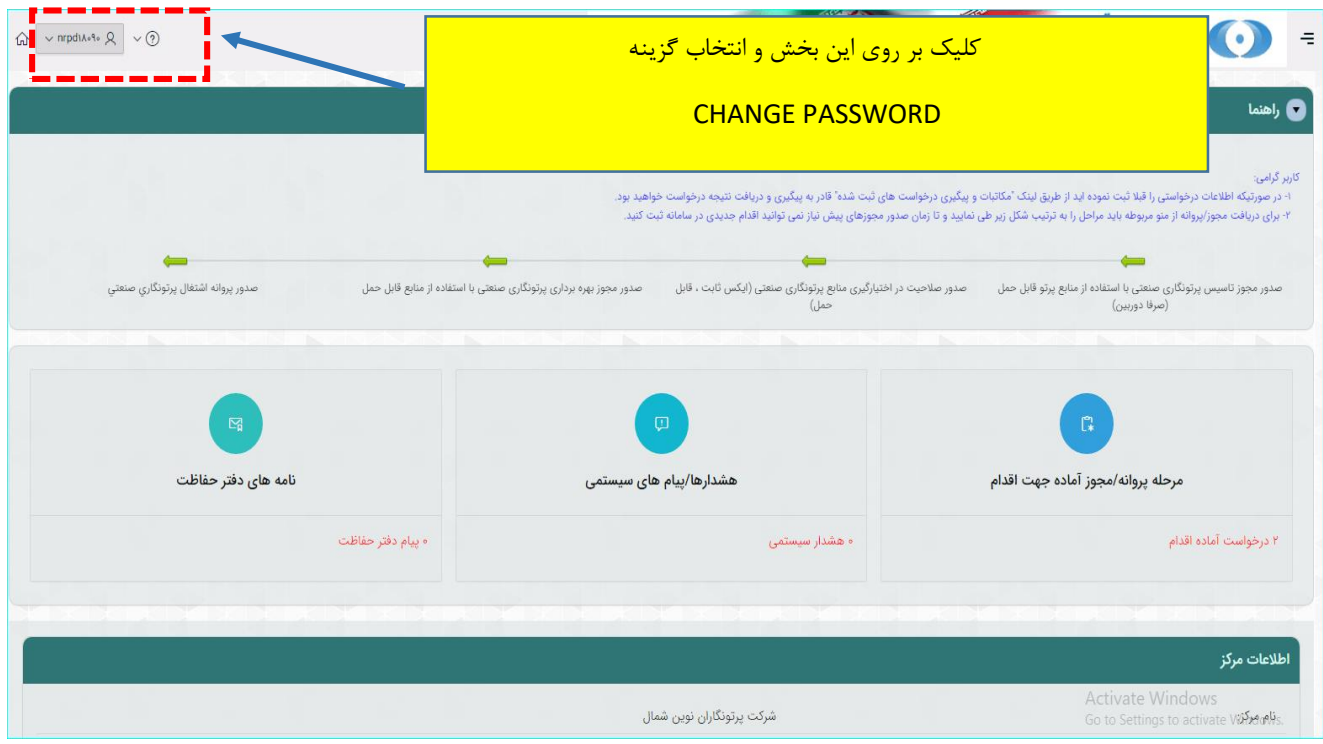

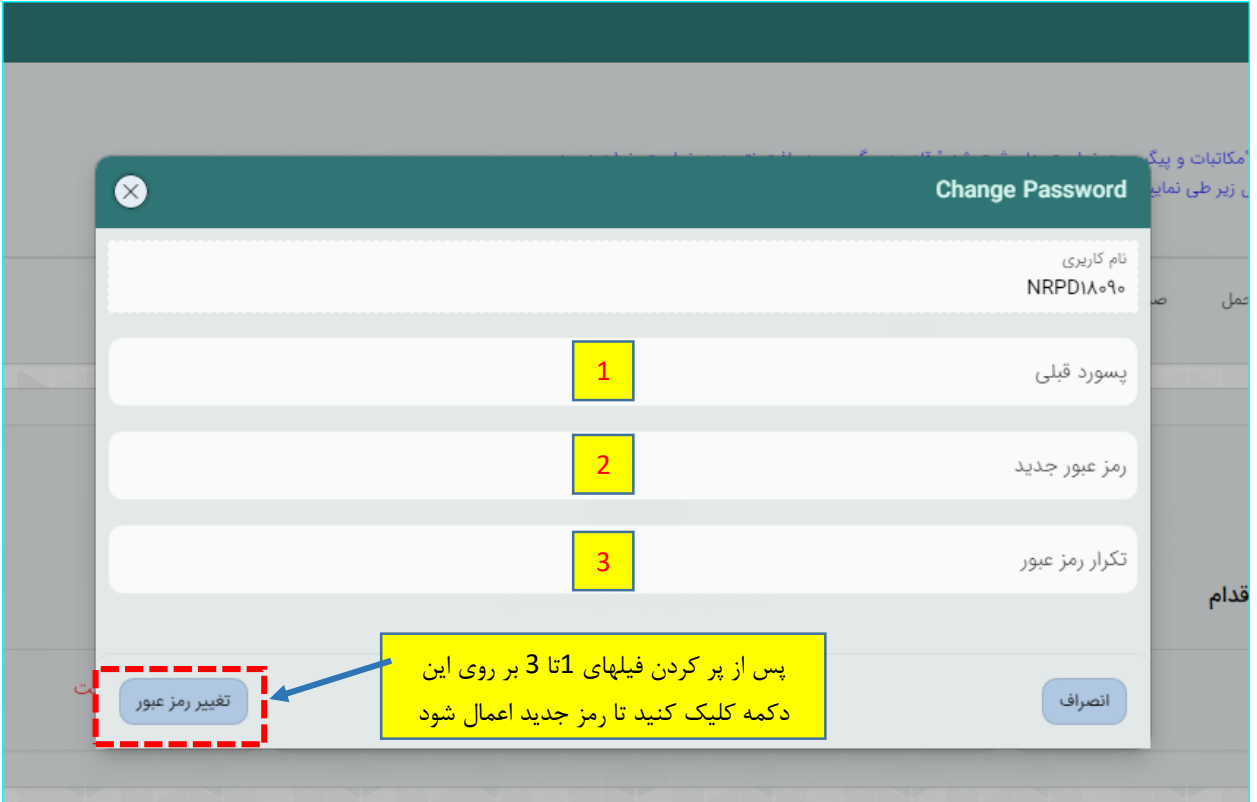

پس تغییر رمز برای شروع درخواست از مسیر زیر اقدام فرمایید . ابتدا کلیک بر روی نماد معلم العصل و ورود به منوی سمت راست /کلیک بر روی {مدیریت درخواستها{/ از منوی باز شده کلیک بر روی گزینه }درخواستهای مربوط پرسنل / پرتوکار { /  $\{ \cdot \}$ انتخاب گزینه  $\{$  درخواست سوابق دزیمتری  $\{ \}$  / کلیک بر روی کلید  $\{ \cdot \}$  ثبت درخواست جدید

## $\frac{1}{\epsilon}$  کلیک بر روی نماد  $^{-1}$  $\boxed{\text{or} \sim \text{nrpdiA-1}\circ \text{A} \sim \text{O}}$ ...<br>۱۰ در صورتیکه اطلاعات درخواستی را قبلا ثبت نموده اید از طریق لینک "مکاتبات و پیگیری درخان در به پیگیری و دریافت نتیجه درخواست خواهید بود .<br>- برای دریافت مجوز/پروانه از منو مربوطه باید مراحل را به ترتیب شکل زیر طی نمایید و تا زمان صدورهای پیش نیاز نمی توانید اقدام جدیدی در سامانه ثبت کنیا .<br>صدور پروانه اشتغال پرتونگاری صنعت**ی** .<br>صدور مجوز بهره برداری پرتونگاری صنعتی با استفاده از منابع قابل حمل س پرتونگاری صنعتی با استفاده از منابع پرتو قابل حمل صدور صلاحیت در اختیارگیری منابع پرتونگاری صنعتی (ایکس ثابت ، قابل<br>(صرفا دوربین) .<br>نامه های دفتر حفاظت .<br>هشدارها/پیام های ۵ مرحله پروانه/مجوز آماده جهت اقدام ۲ درخواست آماده اقدام » پیام دفتر حفاظت **• هشدار سیستم** اطلاعات مركز Activate Window<br>Go to Settings to active شرکت پرتونگاران نوین شمال e Vormer -2انتخاب نماد در مدیریت درخواست ها $\odot$  x  $\hat{\omega}$   $\sim$  nrpdia.4.  $\beta \sim 0$ .<br>G) خانه ۔<br>۱۵ مکاتبات و پیگیری درخواست های .<br>به اطلاعات درخواستی را قبلا ثبت نموده اید از طریق لینک "مکانیات و پیگیری درخواست های ثبت شده" قادر به پیگیری و دریافت نتوجه درخواست خواهید بو<br>نت مجوز/پروانه از متو مربوطه باید مراحل را به ترتیب شکل زیر طی نمایید و تا زم س پرتونگاری صنعتی با استفاده از منابع پرتو — صدور صلاحیت در اختیارگیری باره و این ایکس — صدور مجوز بهره برداری پرتونگاری صنعتی با استفاده از منابع<br>قابل حمل (صرفا دوربین) .<br>صدور یروانه اشتغال پرتونگاری ص

.<br>مشدارها/پیام های سیس

ه هشدار سیستمی

.<br>نامه های دفتر حفاظ

، بيام دفتر حفاظت

) راهنمای گام به گام مطابق تصویر زیر میباشد (

مرحله پروانه/مجوز آماده جهت اقدام

٢ درخواست آماده اقدام

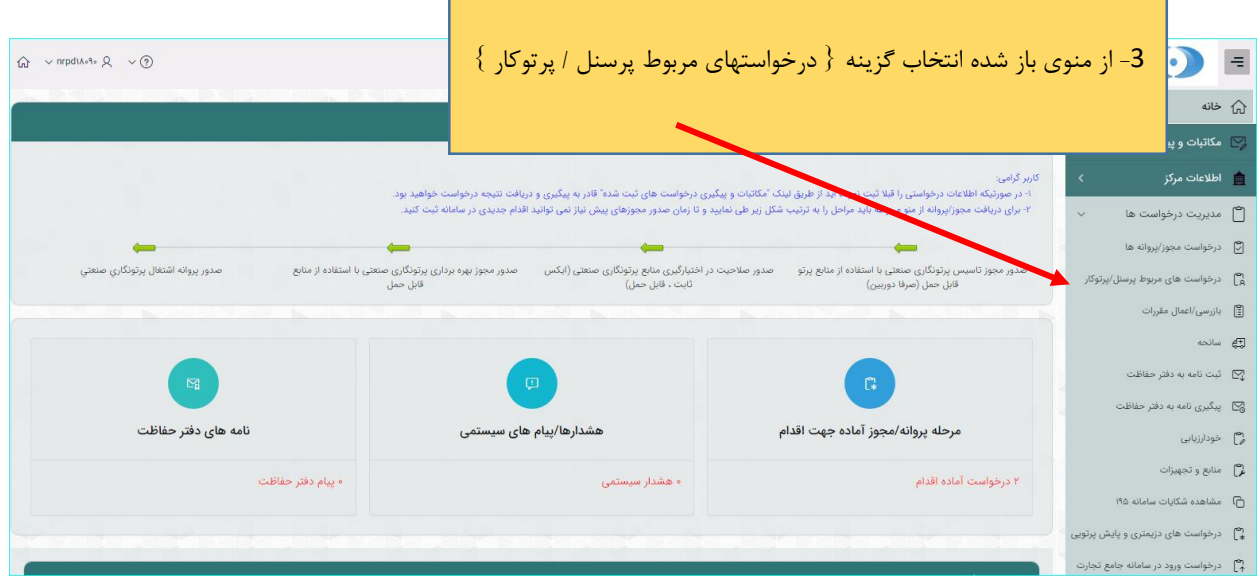

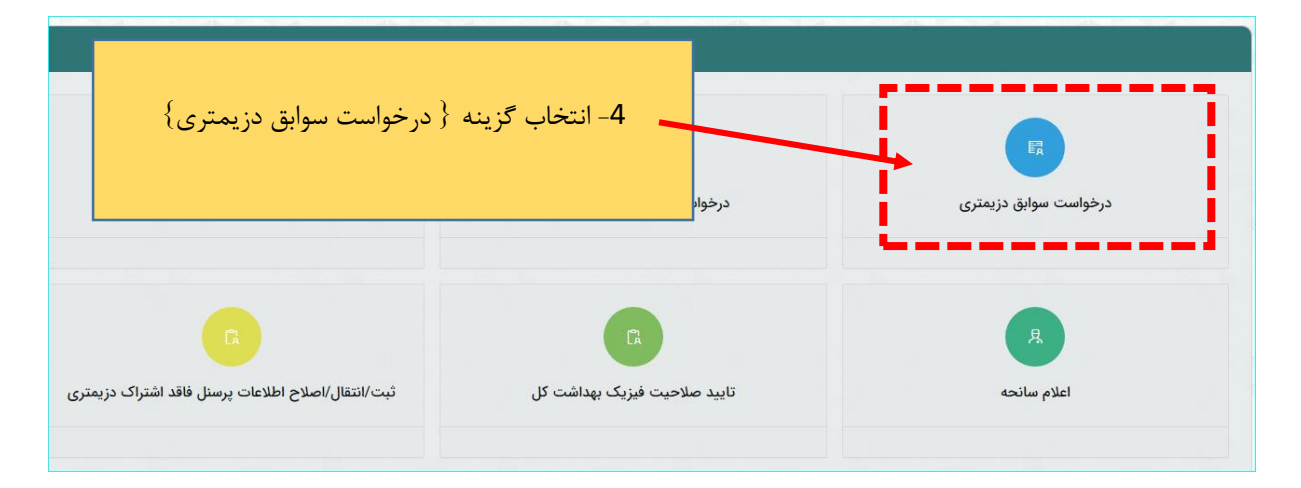

پس از ورود به صحفه جدید تمامی موارد خواسته شده را کامل کنید :

**توجه** : پر کردن موارد ستاره دار الزامی است.

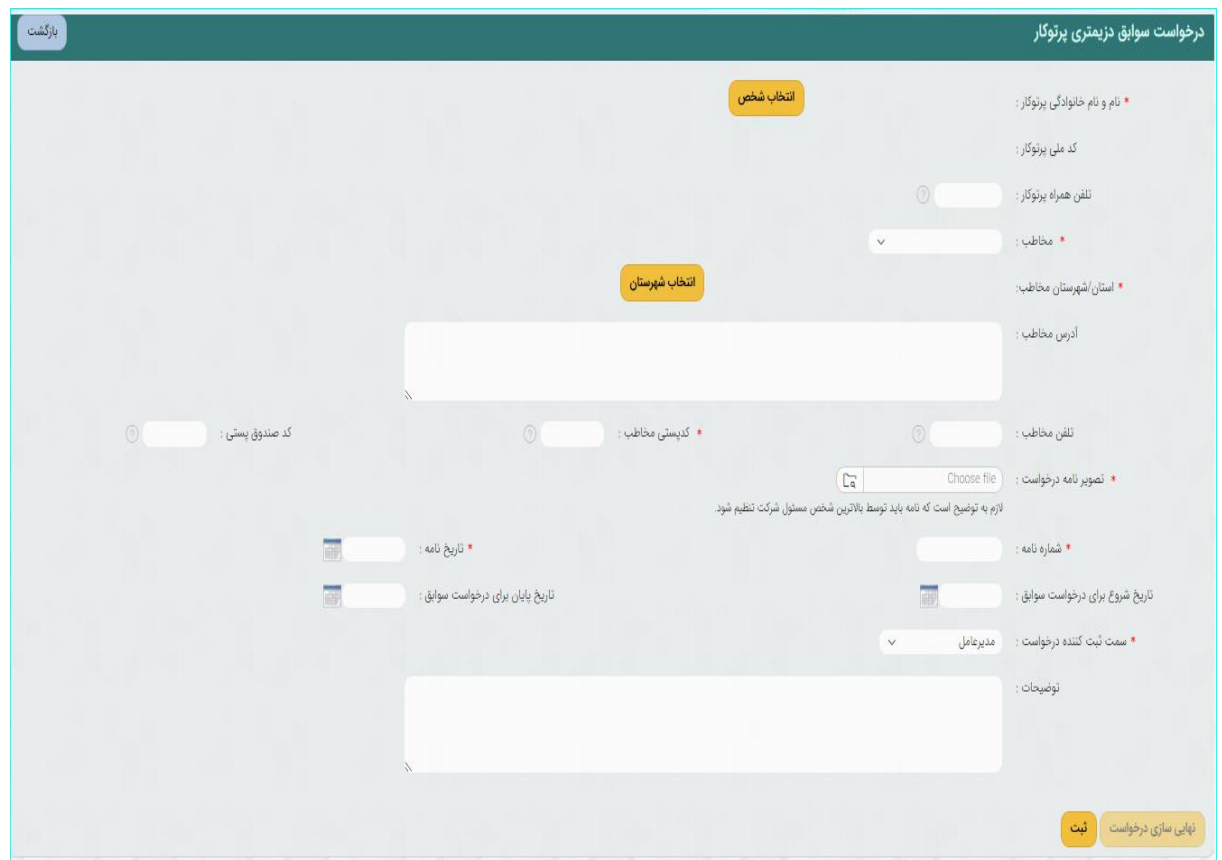

برای فیلد } مخاطب { اگر از لیست موجود سایر را انتخاب کنید باکسی برای نوشتن مخاطب مورد نظر نمایان میشود و برای دیگر موارد لیست { مثل : داداگاه و تامین اجتماعی و ... } باکسی برای تعیین شعبه رویت میگردد .(تصاویر زیر )

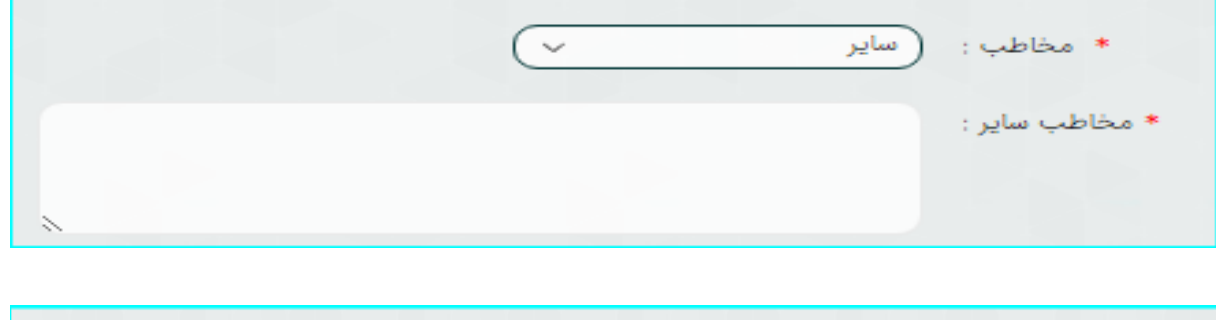

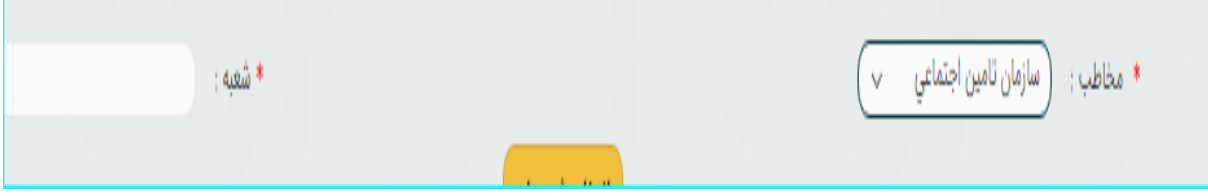

پس از تکمیل تمامی موارد با کلیک بر روی کلید } ثبت { اطلاعات اولیه ذخیره میشود در این زمان میتوانید پس از باز بینی اطلاعات در صورت نیاز به تغییرات پس از ویرایش موارد مورد نظر دکمه } ثبت تغییرات { را انتخاب کنید و یا با استفاده از کلید } حذف { کلیه اطلاعات را پاک کنید . پس از بررسی نهایی با زدن تیک تایید } تصویر پایین{و سپس انتخاب کلید }ثبت نهایی درخواست { این درخواست به دفتر حفاظت ارسال میگردد .

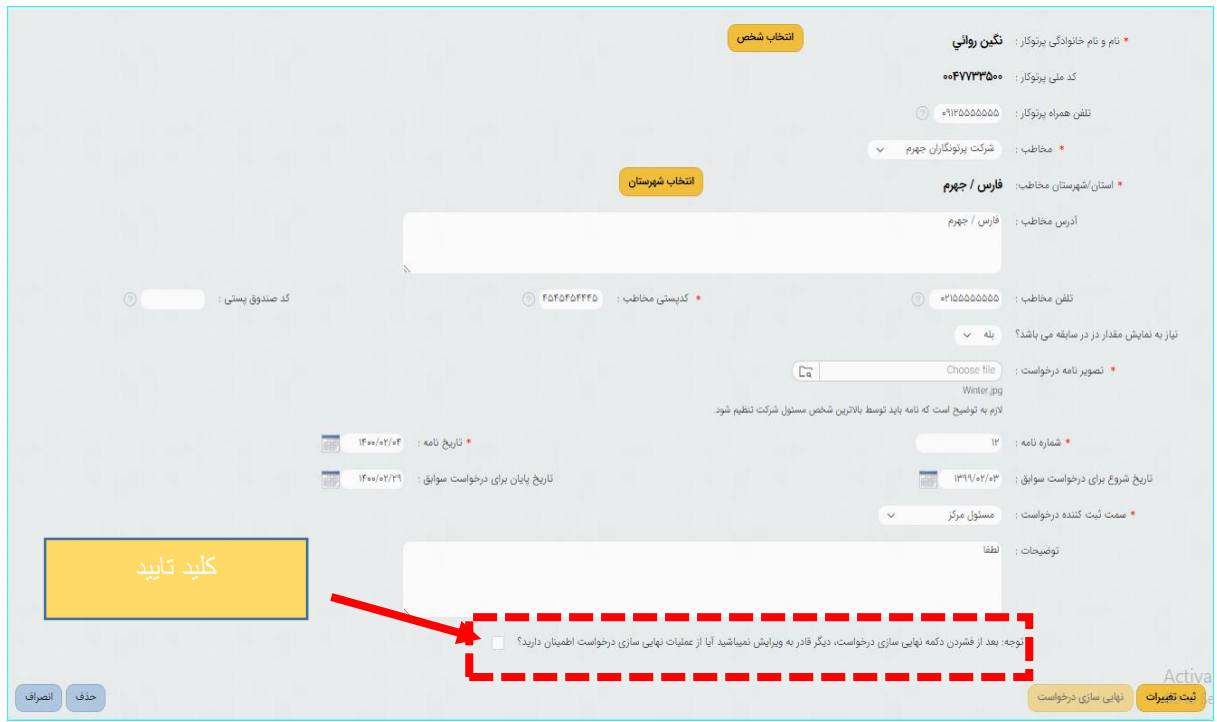

پس از نهایی سازی پیغام زیر مشاهده میگردد :

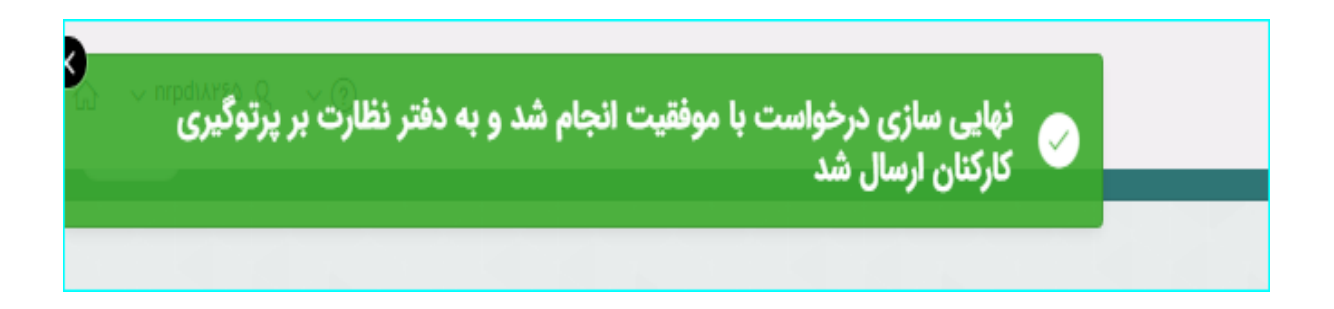